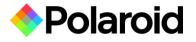

# P3000 Printer Guide

566372-001 Rev A

January 2006

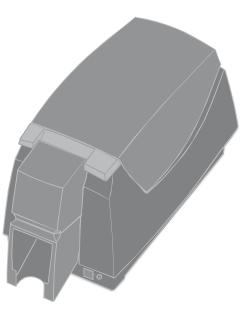

### Information resources for the P3000 ID Card Printer

| Installation     | To install one printer to a PC using a USB cable, see the<br>Installation Map, shipped at the top of the printer carton.<br>For detailed installation information or for special<br>situations (such as network installation), see e-Guide/<br>InfoCent.chm on the driver CD-ROM.                                                                                                    |  |
|------------------|----------------------------------------------------------------------------------------------------|--|
| Message Help     | If you see a message, click Help on the message box.<br>Help topics are short and to the point.                                                                                                    |  |
| Printer Guide    | This Printer Guide contains operating information for the printer and driver.                                                                                                    |  |
| Info Central     | For in-depth information about using the printer, installInfo Central on a Windows PC, then click the icon on the<br>desktop. (Insert the PCID Driver CD-ROM and chooseUser Information to install Info Central.)                                                                                                    |  |
| FAQs             | The Support and Service area at www.polaroid-id.com provides a FAQs (Frequently Asked Questions) area where you can search for information about a problem you experience.                                                                                                    |  |
| Dealer           | For help with questions not addressed by other P3000 ID Card Printer information, contact the Reseller you purchased your product from for technical support. If your reseller is not available or cannot assist you, please contact Polaroid Commercial ID Systems at 1-866-484-0611. Please make sure you have the serial number of the printer available at the time of your call. |  |
| Customer<br>Care | Contact Polaroid Commercial ID Systems at 1-866-484-0611. Please make sure your have the serial number of the printer available at the time of your call.                                                                                                    |  |

### Contents

| About the printer                     |
|---------------------------------------|
| Loading cards                         |
| Loading print ribbon7                 |
| Check the PC connection9              |
| Power on the printer 10               |
| Status light                          |
| Opening Printing Preferences          |
| Open the Printer Toolbox 15           |
| Cleaning the printer                  |
| Printer supplies 19                   |
| Getting the most out of your printer  |
| Troubleshooting                       |
| Site requirements                     |
| Legal Notices (FCC) Inside back cover |

## About the printer

### The outside of the printer

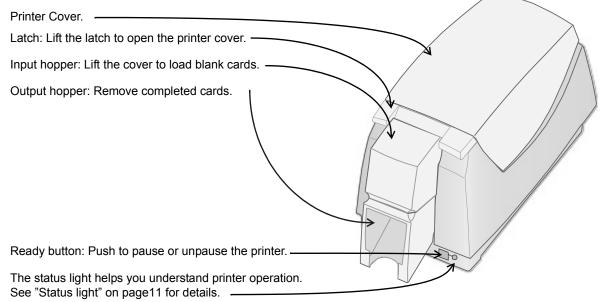

Ports are located on the left side of the printer.

| Manual Advance Knob: Use to release a card in the printer or to turn rollers.               |
|---------------------------------------------------------------------------------------------|
| Power Receptacle: Plug in the power supply to power on the printer.                         |
|                                                                                             |
| Cable Guides: Hold the data cable securely.                                                 |
| Optional Smart Card USB Port: See "Features                                                 |
| Optional Smart Card Serial Port: See "Features                                              |
| USB Data Port: Connect the data cable to the<br>printer. <i>All</i> printers use this port. |

# The inside of the printer Cover Arm: Holds the cover and printhead cartridge in place. Printhead Cartridge: Applies the image to the card. Print Ribbon Cartridge (shown with color print ribbon). Printer Label: Includes the serial number and model information (located on the left side of the printer and not visible in this drawing). Cleaning roller (not visible in this drawing): Removes dust and debris from cards. Tip: Lift the latch to open the printer and see inside.

### Features and options

Features and options are identified on the printer label.

- Printers with "U" printing can print one color (monochrome). Printers with "C" printing can print in full color or monochrome (with specific ribbons).
- All P3000 ID Card printers use a USB connection.
- A magnetic stripe module can be a three-track (IAT) module. The optional magnetic stripe module is visible inside the printer.
- · An optional smart card module can be one of the following:
  - Combination smart card reader (SC347 on the label): SCM 331 DI (dual interface) reader. Visible inside the printer. Includes a USB port.
  - Contact station (SC400 on the label). Visible inside the printer. Includes a serial port.

USB Smart Card Port Serial Smart Card Port

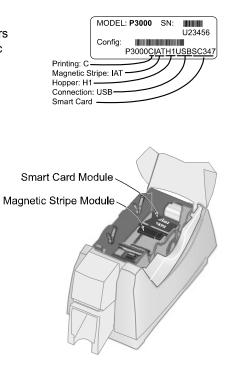

#### Page 5

## Loading cards

- 1 Open the input hopper cover.
- 2 Remove cards from the original package.

#### **Tips: Handling cards**

• Cards can stick together: Slide or fan cards to separate the edges.

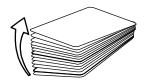

- Do not touch the surface of cards before printing them. (Oils on hands will reduce printing quality.)
- Handle cards by the edges or wear gloves.
- Orient all cards the same way.

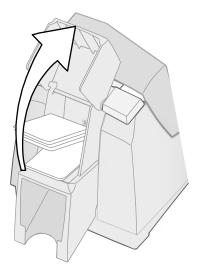

**3** Place the cards in the input hopper.

The diagram shows the typical locations for the magnetic stripe and smart card chip.

4 Push the input hopper cover closed until it latches.

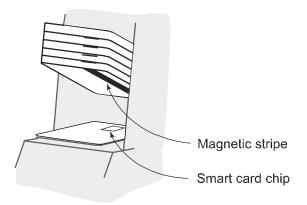

See Info Central for current information about cards to use in the printer.

## Loading print ribbon

- 1 Open the printer cover.
- 2 Remove the ribbon cartridge.
- 3 Remove both used ribbon spools from the cartridge (if present).

#### Tips: Handling print ribbon

- Keep unused ribbon in the original package.
- Don't place ribbon on a dusty or dirty surfacedirt could damage the printhead.
- 4 Run a cleaning card and replace the cleaning sleeve at the same time that you load a new print ribbon. See "Cleaning the printer" on page 17 for the steps to follow.
  - Load the new roll of print ribbon on the cartridge. Put the full spool of ribbon on the supply spindle of the ribbon cartridge. Push until the spool clicks onto the spindle.
  - Put the empty take-up spool on the spindle with the solid black gear. Push until the spool clicks onto the spindle.

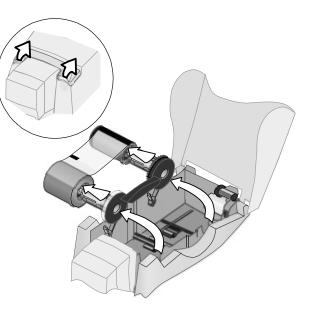

- **5** Replace the loaded ribbon cartridge in the printer.
  - Make sure both spindles rest in the black supports on the left side of the printer.
  - Make sure the ribbon cartridge handle rests in the supports on the right side of the printer.
  - Make sure to install the full, new spool toward the input hopper of the printer.
- 6 Close the printer cover. Press down firmly to latch it.

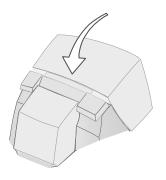

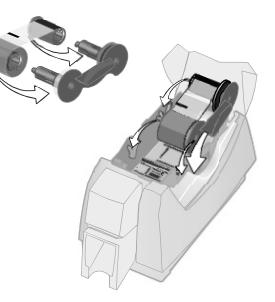

## Check the PC connection

The printer and PC are connected when the printer is set up. Before beginning card processing, make sure the connection is complete.

The USB data cable should be connected to a USB port on the PC and to the USB data port on the printer.

The printer can be connected in these other ways:

- Through a direct network connection, where the printer is connected to a network (using a print server, such as an HP<sup>®</sup> Jetdirect<sup>®</sup> 175x) and the PC is connected to the same network.
- As a shared printer, where the printer is connected to another PC on the network and the user's PC is connected to the network.

See *Info Central* for more information about connecting the printer.

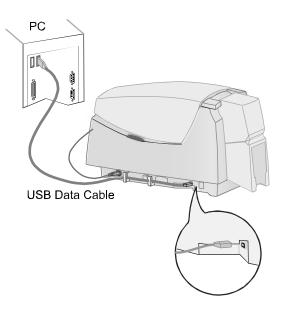

## Power on the printer

Plug in the printer to power it on.

#### The printer does not have a power switch.

- 1 Make sure the power supply cord connects to the printer power receptacle (1).
- 2 Connect the power cord to the power supply (2).
- **3** Connect the power cord to the power outlet (3).
- 4 The printer powers on and initializes.

#### Tips for printer power

- Wait while the printer initializes.
- The printer Status Light displays steady green when the printer is ready to print cards. See "Status light" on page 11 for details.
- Follow the guidelines for your organization about when to power the printer on and off.

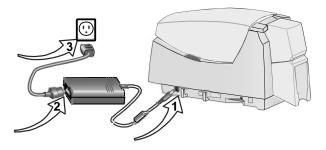

### Status light

The front of the printer has a light that provides information about the current state of the printer.

At startup, the status light displays steady amber for several seconds, a red-amber-green sequence, and then blinking green for several seconds. When the printer is ready to print, the status light is steady green.

| Status Light | Description     | Meaning                                                                           |
|--------------|-----------------|-----------------------------------------------------------------------------------|
| •••          | Red-Amber-Green | The printer is starting. The light displays colors while the printer initializes. |
| •            | Steady Green    | The printer is ready and waiting to print cards.                                  |
| • •          | Blinking Green  | The printer is busy, such as when printing cards or initializing.                 |
| •            | Steady Amber    | The printer is paused (without an error) or is initializing.                      |

| Status Light | Description    | Meaning                                                                                                    |
|--------------|----------------|----------------------------------------------------------------------------------------------------|
| ••           | Blinking Amber | <ul><li>The printer has an error. Check the following:</li><li>See the PC for a message.</li></ul>                                                                                         |
|              |                | <ul> <li>If you used the Power-on/Ready sequence to<br/>print a test card, check the printer for problems.</li> </ul>                                                                      |
|              |                | <ul> <li>If you changed the printer name, power the PC off and on.</li> </ul>                                                                                                    |
| •            | Steady Red     | The printer has a condition that requires service or the printer did not power-on correctly. To attempt to correct the condition, power the printer off and on before calling for service. |
| 0            | Off            | The printer power is off.                                                                                                    |

## **Opening Printing Preferences**

Begin with the printer connected to the PC and powered on so values are saved correctly.

- 1 Choose Start from the Windows task bar.
- **2** Choose Settings and then Printers (and Faxes). The Printers (and Faxes) window opens.
- 3 Click once on the PCID Driver printer icon to select it.
  - The driver must be installed for the printer icon to be present.
  - PCID Driver is the default name of the printer.
  - From the menu bar, choose File and then choose Printing Preferences, and then click the Advanced button.

It might take a few moments for the dialog box to appear.

4 The dialog box opens.

| 📚 PCID Driver Printing Preferences                                                                               | ?× |
|----------------------------------------------------------------------------------------------------|----|
| Layout Paper/Quality<br>Orientation<br>Potriali<br>Landscape<br>Print on Both Sides<br>None<br>Flip on Long Egge |    |
|                                                                                                    | _  |

Printing Preferences dialog box for Windows XP

- **5** View settings or change settings.
  - Make sure that driver settings match printer features and supplies used.
  - The Print Ribbon Type setting is read from the printer and cannot be changed (for most connection types).
  - If you change the card design, review and update all settings for the new card design.
  - Use the default settings of "Spool printing so program finishes printing faster." and "Enable bi-directional support."
  - To open the Printer Toolbox, choose "Open Printer Toolbox."
- 6 Choose OK to save and close or choose Cancel to close without saving changes.

See *Info Central* for detailed setup information, including information about settings for card features.

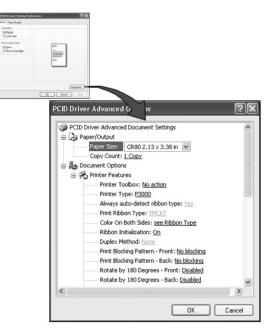

Printing Preferences dialog box for Windows XP.

## Open the Printer Toolbox

The Printer Toolbox icon is located in the lower right corner of the Windows desktop. The icon shows the status of communication between the printer and PC. See *Info Central* for details about the icon.

By default, the Printer Toolbox dialog box is displayed. If it is not, do one of the following to display it:

- Double-click the icon.
- Open the Printing Preferences dialog box, and use the Printer Toolbox choices.

Use the Printer Toolbox to:

- Run a cleaning card.
- Change color settings.
- · Print a sample card or magnetic stripe test card.
- View the status of communication between the printer and PC.
- Suspend communication when not printing a card.
- · Change edge to edge settings.
- Use Advanced Setup to change printing intensity.

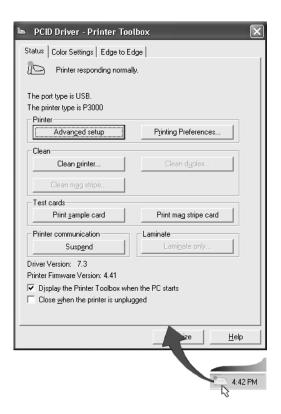

The Printer Toolbox displays:

- The current state of communication between the driver and printer.
- Message text, if there are any messages.
- The current port mode, which can be USB, Shared Mode, or Directly Networked.
- The printer type.
- The driver and printer firmware version numbers.

Communication automatically resumes when you print a card, or when you open the Properties or Printing Preferences dialog box.

Buttons on the Printer Toolbox are not available (grayed) when a card is ready to print or is printing, when there is a message, or when the printer is powered off. Wait until printing is done before printing a sample card, running a cleaning card, or using advanced setup. Some buttons do not apply to this printer and are always gray.

See *Info Central* for information about using the Printer Toolbox.

## Cleaning the printer

Run a cleaning card and change the cleaning sleeve when changing the print ribbon. Make sure that all cards sent to the printer have completed printing before cleaning.

- 1 Open the printer cover and remove the ribbon cartridge.
- 2 Remove the cleaning roller.
- 3 Open the input hopper cover.
- 4 Remove unprinted cards from the input hopper.
- 5 Open the Printer Toolbox (if needed, see "Open the Printer Toolbox" on page 15).
- 6 Click the Clean Printer button. A prompt to insert the cleaning card appears.
- 7 Open the cleaning card package and remove the cleaning card.

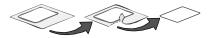

- 8 Insert the cleaning card into the input hopper, just past the roller.
- 9 Click OK on the message box. The printer moves the card through the printer several times and ejects the card. Wait a few minutes to allow the rollers to dry.

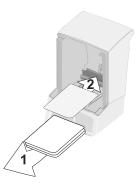

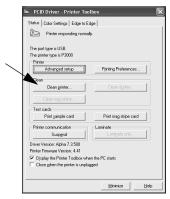

Clean

Printer

Button

- **10** Slide the used cleaning sleeve off the spindle.
- **11** Discard the used cleaning card and used sleeve.
- **12** Place a new cleaning sleeve on the spindle (1).
- 13 Remove the protective cover from the sleeve (2).
- **14** Insert the cleaning roller (with a new cleaning sleeve) into the printer (3).
- **15** Replace the ribbon cartridge, close the printer cover, load cards, and resume printing.

#### **Cleaning tips**

- Use the cleaning card as soon as you open the package. The cleaning solution on the card evaporates after a few minutes.
- Some card features, such as signature panels and magnetic stripes, can require more frequent cleaning of the printer.
- Printing with a monochrome print ribbon requires more frequent cleaning. Run a cleaning card if you notice diminished image quality.
- Clean printer rollers regularly, such as every time you change the ribbon.
- If you use adhesive-backed cards, use a cleaning card after every 100 cards. The printer might also need additional cleaning.
- See Info Central for more cleaning information.

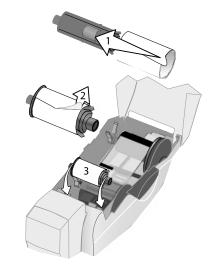

### **Printer supplies**

Ribbon kits and cleaning supplies are available for the P3000 ID Card printer. Ribbon kits contain a roll of print ribbon, a cleaning card, and a replaceable cleaning sleeve. For best results, run a cleaning card and replace the cleaning sleeve each time you change the print ribbon.

#### Color print ribbon

Color print ribbon for the P3000 ID Card printer is available as follows:

- YMCKT Color Ribbon Kit, part number 3-0104, prints up to 250 images
- YMCKT Color Ribbon Kit, part number 3-0100, prints up to 500 images

Color print ribbons are designed for full-color card printing. The ribbons use the following color panels: Y=yellow, M=magenta, C=cyan/blue, K=black, and T=topcoat (clear).

#### Monochrome and Topcoat ribbon

Ribbon with alternating Black (K) and Topcoat (T) panels is available as part of the KT Ribbon Kit, part number 3-0150, which prints up to 1000 images.

#### Monochrome print ribbon

Several colors of monochrome (single-color) print ribbon are available for the P3000 ID Card printer. A roll of ribbon prints 1500 or more images. The Ribbon Saver feature is enabled by Polaroid-certified monochrome ribbons. Ribbon Saver increases the number of cards printed with each roll of ribbon.

Available monochrome colors include:

| Color       | Part number |
|-------------|-------------|
| Black       | 3-0200      |
| Dark Blue   | 3-0202      |
| White       | 3-0204      |
| Red         | 3-0206      |
| Scratch-off | 3-0210      |
| Silver      | 3-0208      |

#### **Cleaning supplies**

In addition to the cleaning supplies included in the ribbon kit, it is recommended that you order additional cleaning supplies to have on hand to address unusual situations.

- A package of 5 replaceable cleaning sleeves is available. The part number is 3-1002.
- A package of 10 cleaning cards is available. The part number is 3-1001.

See Info Central for complete information about supplies and replacement parts for the P3000 ID Card Printer.

## Getting the most out of your printer

To get the best quality cards and to maintain printer performance, follow these tips for success:

- Use the best quality cards available with a smooth, glossy PVC surface, and print them only once. Make sure options, such as a signature panel or a magnetic stripe, are high quality.
- · Match the card design and the supplies you use to obtain the results you want.
  - Edge to edge printing requires high-quality cards and can require fine-tuning the printer (using the PCID Driver) and the card design (using ID Card Maker version 5.0 or higher).
  - Locate bar codes at least 0.25 inches from other printing and from the edge of the card. Make sure the color used to print the bar code works in your bar code readers.
  - Do not print closer than 0.1 inch from a signature panel, magnetic stripe, or smart card chip. Obtain information from your card manufacturer about card features and placing design elements on the card.
  - Do not apply topcoat over a magnetic stripe, signature panel, or smart card chip.
  - Avoid placing an image or important data on the other side of the card from a magnetic stripe, smart card chip, or signature panel.

- Follow instructions carefully when replacing supplies, correcting problems, cleaning the printer, and replacing parts.
- Use cables that meet specifications and connect them correctly.
- Keep cards and supplies on hand and store them safely.
- Keep the printer clean and keep the area around the printer clean.

See Info Central for detailed information about:

- Setting up the printer for the card design
- Making cards
- Changing printer settings
- Troubleshooting
- Supplies and parts, and specifications for them

## Troubleshooting

| What is the problem? |                                                          | Try this:                                                                                                    |  |
|----------------------|----------------------------------------------------------|----------------------------------------------------------------------------------------------------|--|
| 1                    | A message appears on the PC.                             | <ul> <li>Click the Help button on the message box to see possible causes<br/>and the solution for each cause. See the "Related Topics" to fix<br/>the problem.</li> </ul>                                                                                                    |  |
| 2                    | The printed cards do not look the way that was intended. | <ul> <li>If you moved the ribbon while the printer was powered off, print<br/>another card. If the problem persists, see <i>Info Central</i> for detailed<br/>information about solving card appearance problems.</li> </ul>                                                                                                    |  |
| 3                    | Cards jam often.                                         | <ul> <li>The brand of cards might be heavily powdered, dirty, or bowed (curved). Consider buying a different brand of cards or clean the printer more often to use the cards.</li> <li>The printer rollers might be dirty. See <i>Info Central</i> for steps to clean the printer rollers.</li> </ul>                                                                                            |  |
| 4                    | The ribbon has broken.                                   | <ul> <li>Trim the end of the broken ribbon evenly. If ribbon on the take-u spool is not wound firmly or is uneven, remove it. Tape the end of the ribbon onto the <i>same</i> take-up spool, making the edges of the ribbon and spool even.</li> <li>If the ribbon breaks repeatedly, settings might not be correct for the card design and ribbon. See Setup in <i>Info Central</i>.</li> </ul> |  |

| What is the problem? |                                                                                                    | Try this:                                                                                                    |  |
|----------------------|----------------------------------------------------------------------------------------------------|----------------------------------------------------------------------------------------------------|--|
| 5                    | The printer does not respond when<br>printing a card or when clicking<br>"Resume" on the Printer Toolbox. | <ul> <li>Make sure the printer is plugged in. See "Power on the printer" on page 10 for more information.</li> <li>Make sure the printer is connected to the computer.</li> <li>If the Status Light on the printer is blinking amber (yellow), press the Ready button.</li> <li>Power the printer off and on (disconnect the power cord from the side of the printer and then connect it again) to see if communication resumes.</li> <li>See <i>Info Central</i> for more detailed communication troubleshooting information.</li> </ul> |  |
| 6                    | The printer cover will not close.                                                                         | <ul> <li>Make sure no extra items are inside the printer.</li> <li>Make sure the print ribbon cartridge is installed correctly. See "Loading print ribbon" on page 7.</li> <li>If you installed or bumped the printhead cartridge, make sure it is installed correctly. See Production in <i>Info Central</i>.</li> <li>Push down firmly on the front edge of the cover to latch it.</li> </ul>                                                                                                    |  |

### Site requirements

#### Operating environment

- Relative humidity: 20% to 80% non-condensing
- Temperature: 60° F to 95° F (15° C to 35° C)

#### **Electrical requirements**

- The external power supply is rated at 100-240 VAC, 50-60 Hz, 1.8 amp. (It adjusts to any power within this range.)
- Single phase, 3-wire, grounded receptacle only.

#### Physical requirements

- The printer weighs less than 9 pounds (4 kg). The weight depends on the supplies and options installed.
- Printer dimensions are 16.5 inches (419 mm) long, and 7.8 inches (198 mm) wide. The printer is 9 inches (229 mm) high.
- The clearances required are 1 inch (25 mm) at the back, 2 inches (51 mm) on the left side, and 10.5 inches (267 mm) above the printer latch to open the cover.
- Do not use the printer in a dirty environment. Do not use the printer in a closed compartment. Do not block air flow around the printer.

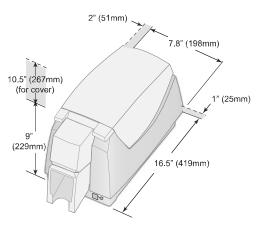

## Legal Notices (FCC)

Please note and heed the WARNING and CAUTION labels that have been placed on the equipment for your safety. Please do not attempt to operate or repair this equipment without adequate training.

### Liability statement

This product has been built to the high standards of Polaroid Commercial ID Systems. See *Info Central* for the statement of liability.

### Regulatory compliance

This product conforms to FCC and regulatory requirements as specified in North America, Europe, and Asia. See *Info Central* for detailed regulatory compliance information.

### Trademark acknowledgments

Trademark, service mark, and copyright acknowledgments are listed in Info Central.

### **Proprietary Notice**

All drawings and information herein are the property of the copyright owner.

The design and information contained in these materials is proected by US and international copyright law.

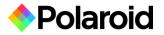

4650 Executive Boulevard Fort Wayne, Indiana 46808 Tel: Toll free 866-484-0611 www.polaroid-id.com

Dealer information:

Polaroid®; TM; Polaroid and pixel design.

January 2006

566372-001 Rev A